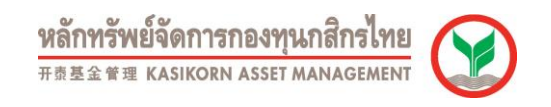

## การเปลี่ยนแผนการลงทุน (กรณีสมาชิกสามารถเปลี่ยนแผนได้เอง)

1. สมาชิกสามารถ Login เข้าใช้ระบบด้วยรหัสผู้ใช้งานและรหัสผ่านที่สมาชิกกำหนดขึ้น

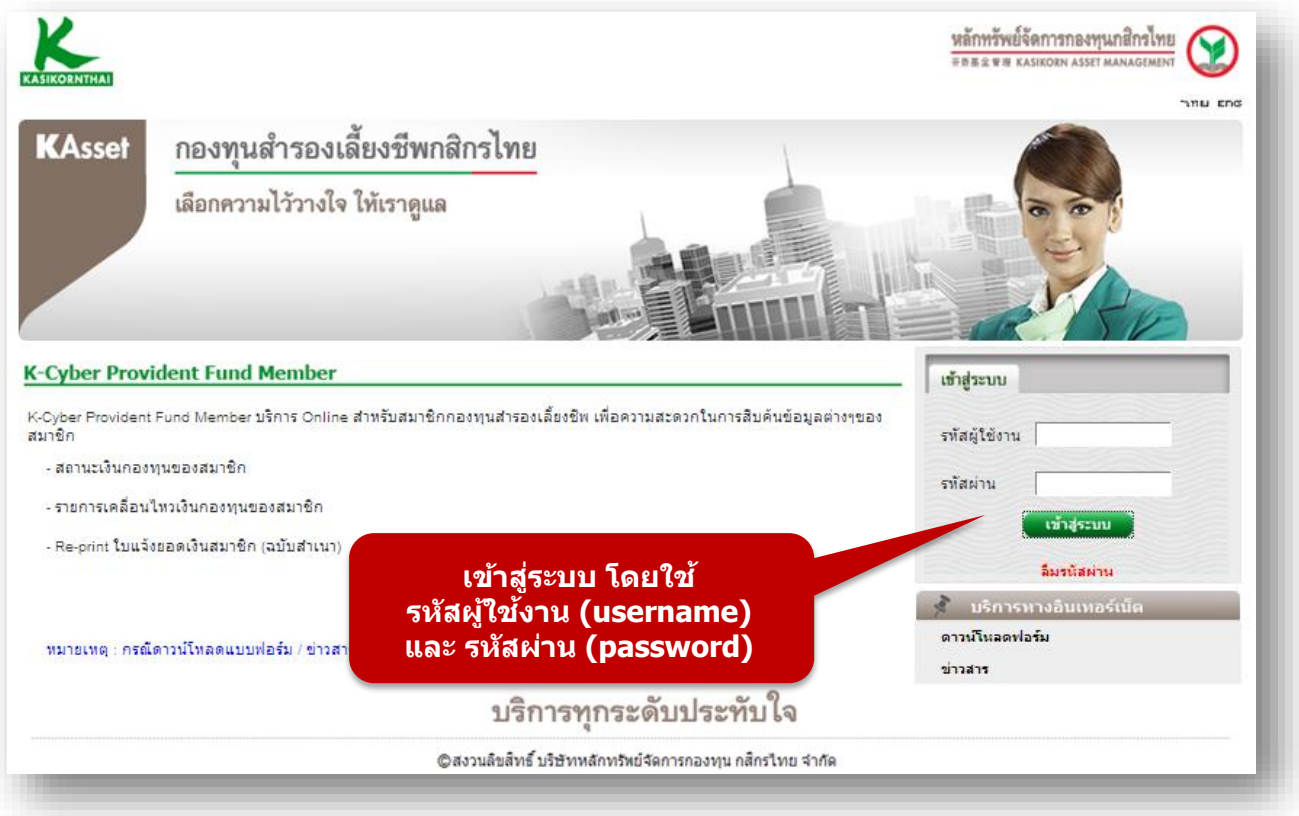

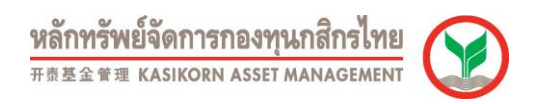

2. เลือกเมนูสับเปลี่ยน และ เมนูย่อย การเปลี่ยนแผนการลงทุน หน้าจอจะแสดงข้อมูลออกเป็นส่วนต่างๆดังนี้

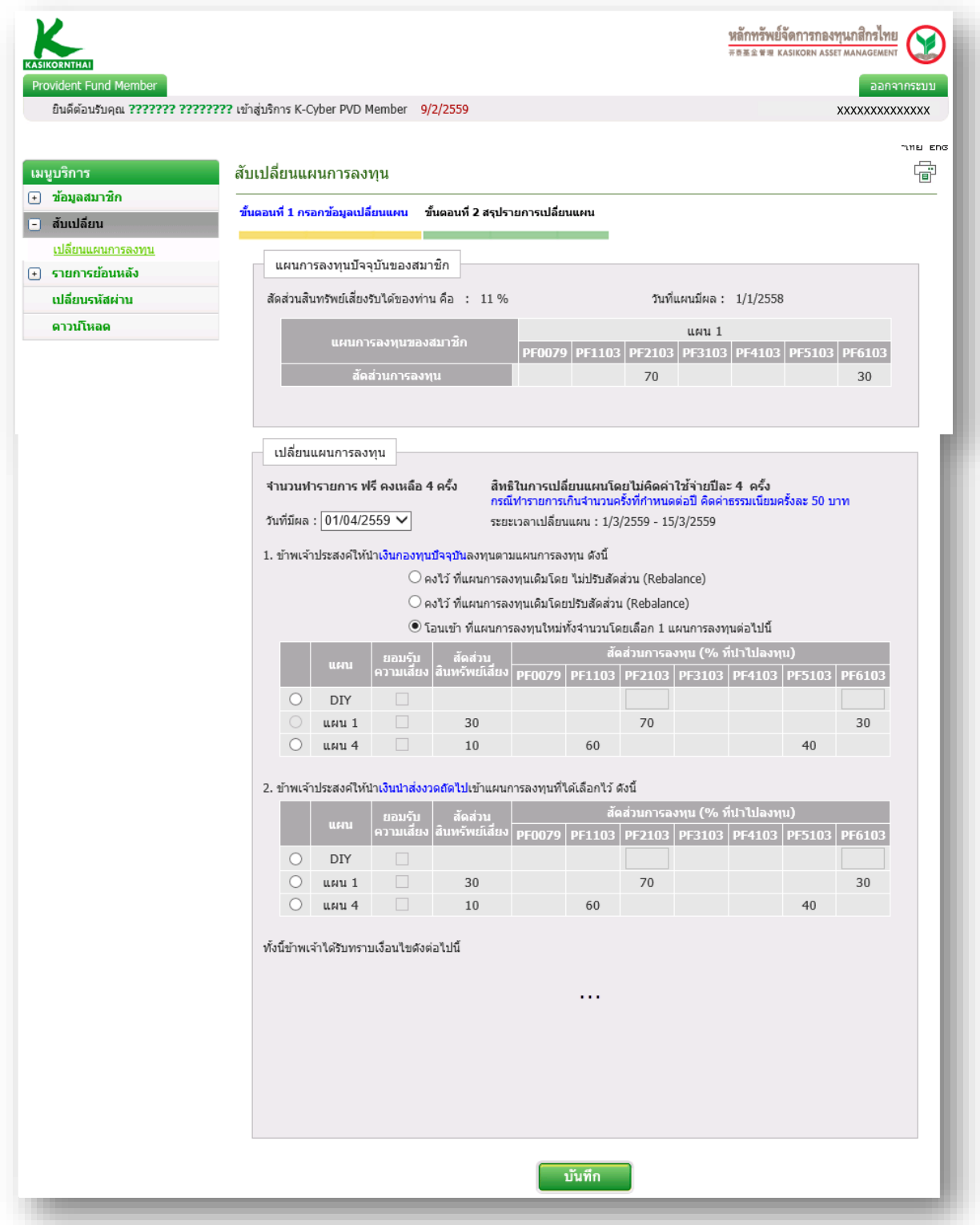

<mark>หลักทรัพย์จัดการกองทุนกสิกรไทย</mark><br>###### KASIKORN ASSET MANAGEMENT

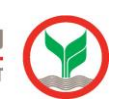

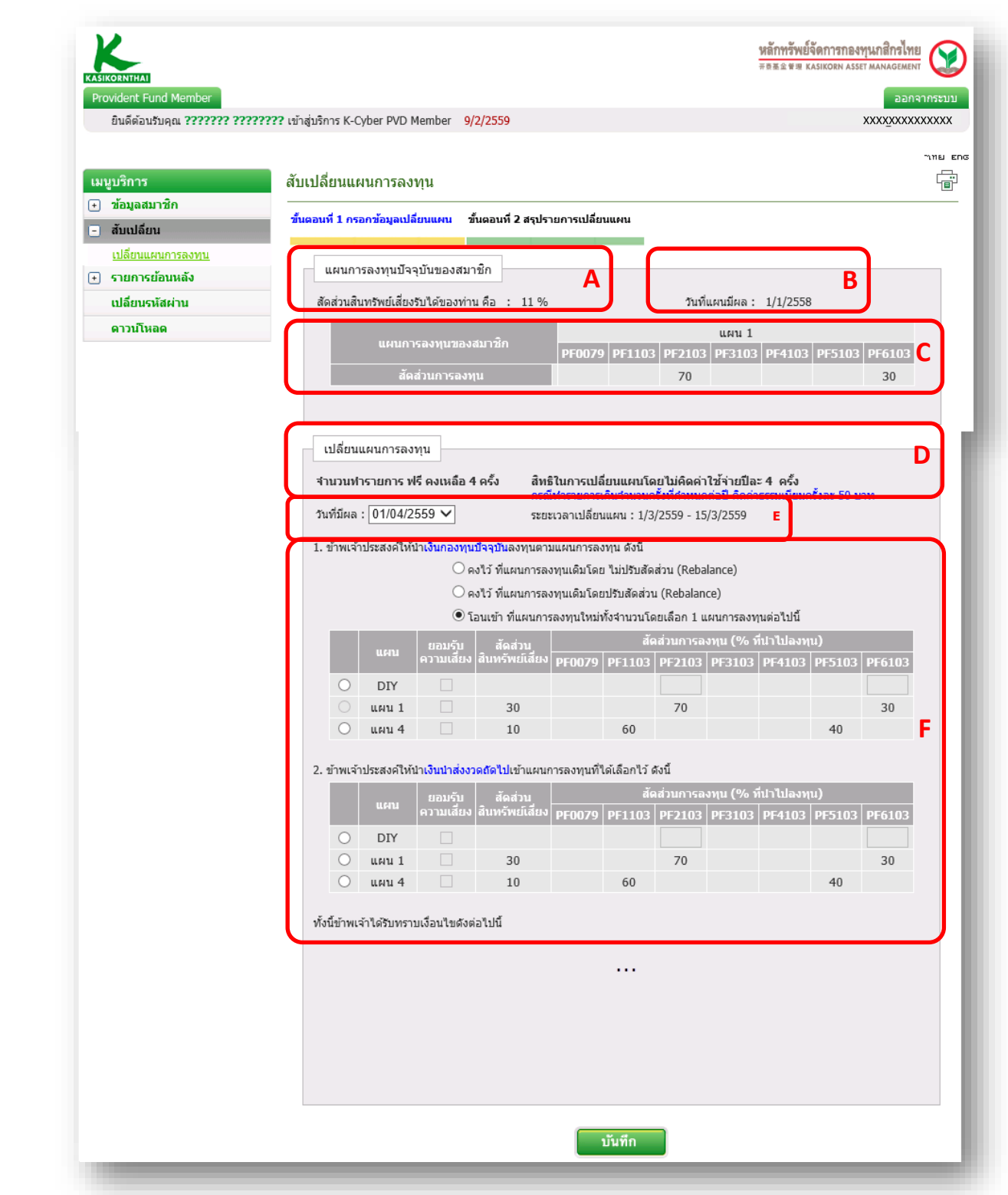

- ื้a. คะแนนจากการทำแบบประเมินความเสี่ยง ถ้ายังไม่ได้ทำจะขึ้นว่า N/A สมาชิกสามารถเข้าไปทำแบบประเมินได้โดย ี่ เข้าเมนูข้อมูลสมาชิก เมนูย่อยทำแบบประเมิน
- b. วันที่แผนมีผล คือ แผนเดิมที่สมาชิกถืออยู่ในปัจจุบัน
- c. คือสัดส่วนการลงทุนของแผนปัจจุบันที่สมาชิกถืออยู่

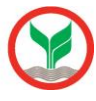

- d. คือส่วนที่บอกถึงเรื่องต่างๆดังนี้
	- i. จำนวนครั้งที่สมาชิกจะทำการเปลี่ยนแผนได้โดยไม่มีค่าใช้จ่าย
	- ii. จ านวนครั้งตามสิทธิ์ที่สมาชิกสามารถท าการเปลี่ยนแผนได้โดยไม่มีค่าใช้จ่าย
- ี่ e. วันที่มีผล คือ วันที่คำสั่งเปลี่ยนแผนนี้จะมีผลบังคับใช้ ส่วนระยะเวลาเปลี่ยนแผนคือ ช่วงเวลาที่สมาชิกจะเข้ามาทำ การเปลี่ยนแผนในระบบได้
- f. คือส่วนของค าสั่งเปลี่ยนแผนในครั้งนี้ประกอบด้วยการสั่งในส่วนของเงินเก่าดังนี้
	- i. คงไว้ ที่แผนการลงทุนเดิมโดย ไม่ปรับสัดส่วน (Rebalance) คือ ค าสั่งให้คงเงินปัจจุบันไว้แบบเดิมโดยไม่ ้ทำอะไร (ใช้เมนนี้สำหรับนายจ้างที่สามารถแยกสั่งเงินปัจจุบันกับเงินที่จะเข้างวดถัดไปได้)
	- ii. คงไว้ ที่แผนการลงทุนเดิมโดย ปรับสัดส่วน (Rebalance) คือ ค าสั่งให้ปรับยอดเงินปัจจุบันให้กลับไปสู่ ้สัดส่วนเดิมตามข้อ C ด้วยเหตุผลจากการลงทุนทำให้สัดส่วนของการลงทุนเปลี่ยนไปจากเดิม (ถ้าเลือก ค าสั่งนี้เงินน าส่งในงวดถัดไปจะเข้าที่แผนเดิมตามข้อ C)
	- ์iii. โอนเข้า ที่แผนการลงทนใหม่ทั้งจำนวนโดยเลือก 1 แผนการลงทนต่อไปนี้ คือ คำสั่งให้ทำการโยกเงินที่มี ้อยู่ทั้งหมดในปัจจุบันไปลงทุนในแผนการลงทุนใหม่ตามที่เลือกในตาราง ซึ่งจะรวมถึงเงินในงวดถัดไปก็จะ น าส่งเข้าแผนการลงทุนนี้

ี เมื่อดำเนินการเสร็จเรียบร้อยให้ทำการกด บันทึก เพื่อทำการบันทึกข้อมูลคำสั่งนี้

่ 3. ทำการยืนยัน หรือ ยกเลิกคำสั่ง ที่สั่งไว้ กรณียืนยันคำสั่งระบบจะส่งข้อความในการทำการเปลี่ยนแผนไปยัง E-mail ที่สมาชิก ได้ทำการลงทะเบียนไว้

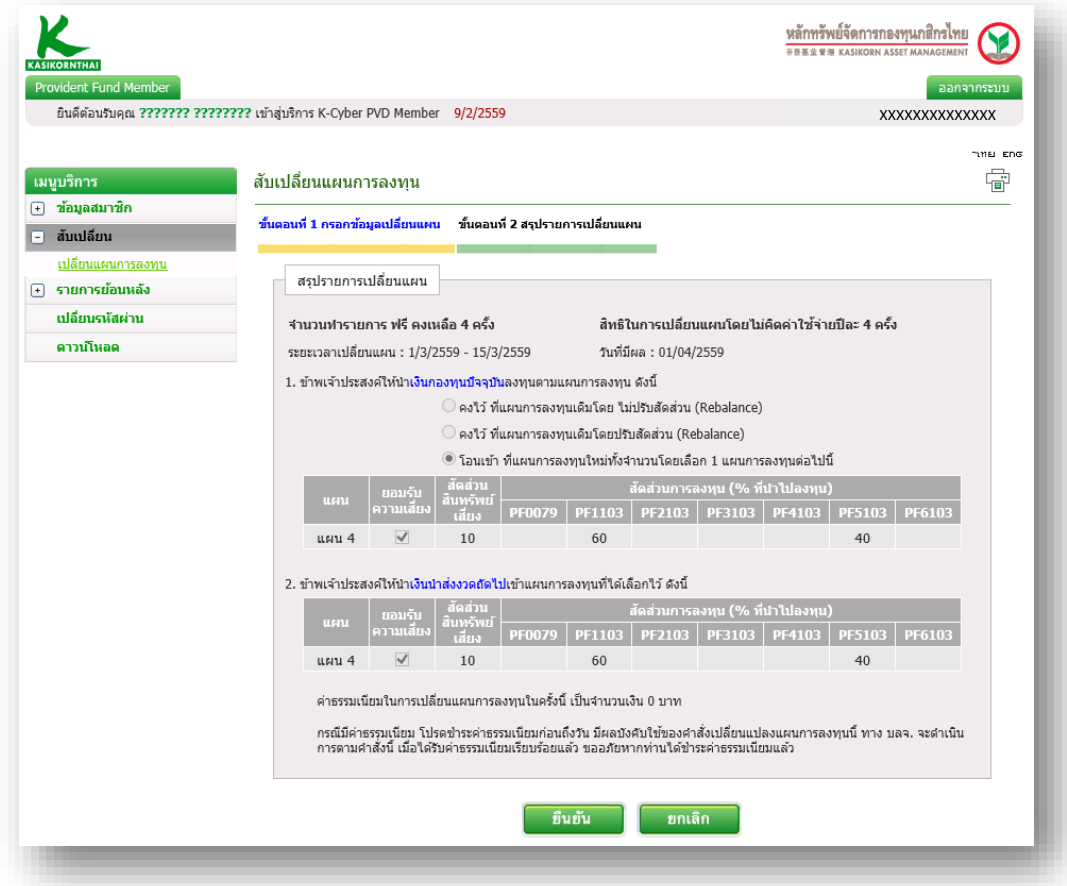

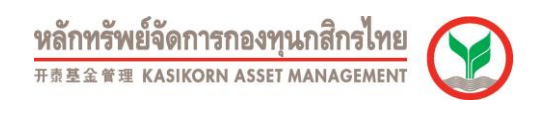

4. เมื่อด าเนินการครบทุกขั้นตอนเสร็จสิ้นระบบจะเข้าสู่หน้าจอนี้เพื่อที่จะสามารถเลือกกลับสู่หน้าจอหลัก

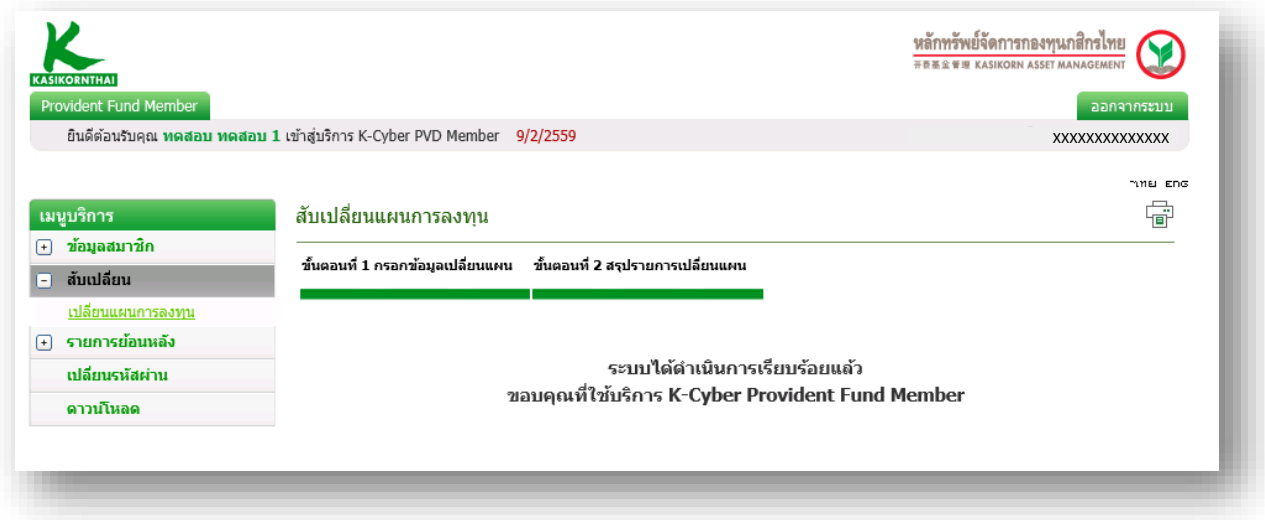